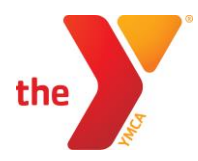

## **Detailed instructions to register for sports programs**

\*An account will only need to be set up once for all future program registrations

## **For Members**

- Click the blue "online registration" link on our website <https://www.springfieldymca.org/soccer/>
- Click on the indoor soccer age category of preference
- Click the blue "Register" button
- Login with your email or your phone number and select "Forgot your password"
- Click the blue "Email me a reset password link"
- Set new password, log back in with your email and password
- Click "Register" and select the member(s) participating
- Optional: Add authorize pickup or select "Continue"
- Please answer all necessary questions for the specific activity then click "next"
- Please read through the Agreement/Waiver sections, please click "Accept and Sign" then use a digital signature with your mouse by clicking and holding down.
- Review the registration, the item should have the date of the program listed, then click "Next"
- Please select the method of payment, add details then select "Pay"
- You are registered!

## **For Non-Members**

- Click the blue "online registration" link on our website <https://www.springfieldymca.org/soccer/>
- Click on the indoor soccer age category of preference
- Click the blue "register" button
- Enter your email, click "Submit" then "Sign Up"
- Select a location from the drop-down box, either YMCA branch in Springfield (this choice is unimportant)
- Chose membership section, please scroll down to the bottom and select "Non-Member", then click "next"
- Please fill out all information and select "next"
- This has created the "Primary" account holder
- Please add another member by clicking on "Youth (17 and under)" then click "continue"
- Please fill out all information for the participant and select "next"
- Now you have a Primary Adult and a Youth accounts, if you would like register more than one youth please repeat the steps to add another member. Please select the blue "Next"
- Please read through the Agreement sections, please click "Accept and Sign" then use a digital signature with your mouse by clicking and holding down.
- Please click Register for Programs"
- Select Soccer: Indoor Soccer Session 1 and the age category of preference
- Click "Register" and select the member(s) participating
- Optional: Add authorize pickup or select "Continue"
- Please answer all necessary questions for the specific activity then click "next"
- Please read through the Agreement/Waiver sections, please click "Accept and Sign" then use a digital signature with your mouse by clicking and holding down.
- Review the registration, the item should have the date of the program listed, then click "Next"
- Please select the method of payment, add details then select "Pay"
- You are registered!